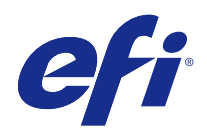

# Fiery Driver voor Mac OS

© 2014 Electronics For Imaging. De informatie in deze publicatie wordt beschermd volgens de Kennisgevingen voor dit product.

# Inhoud

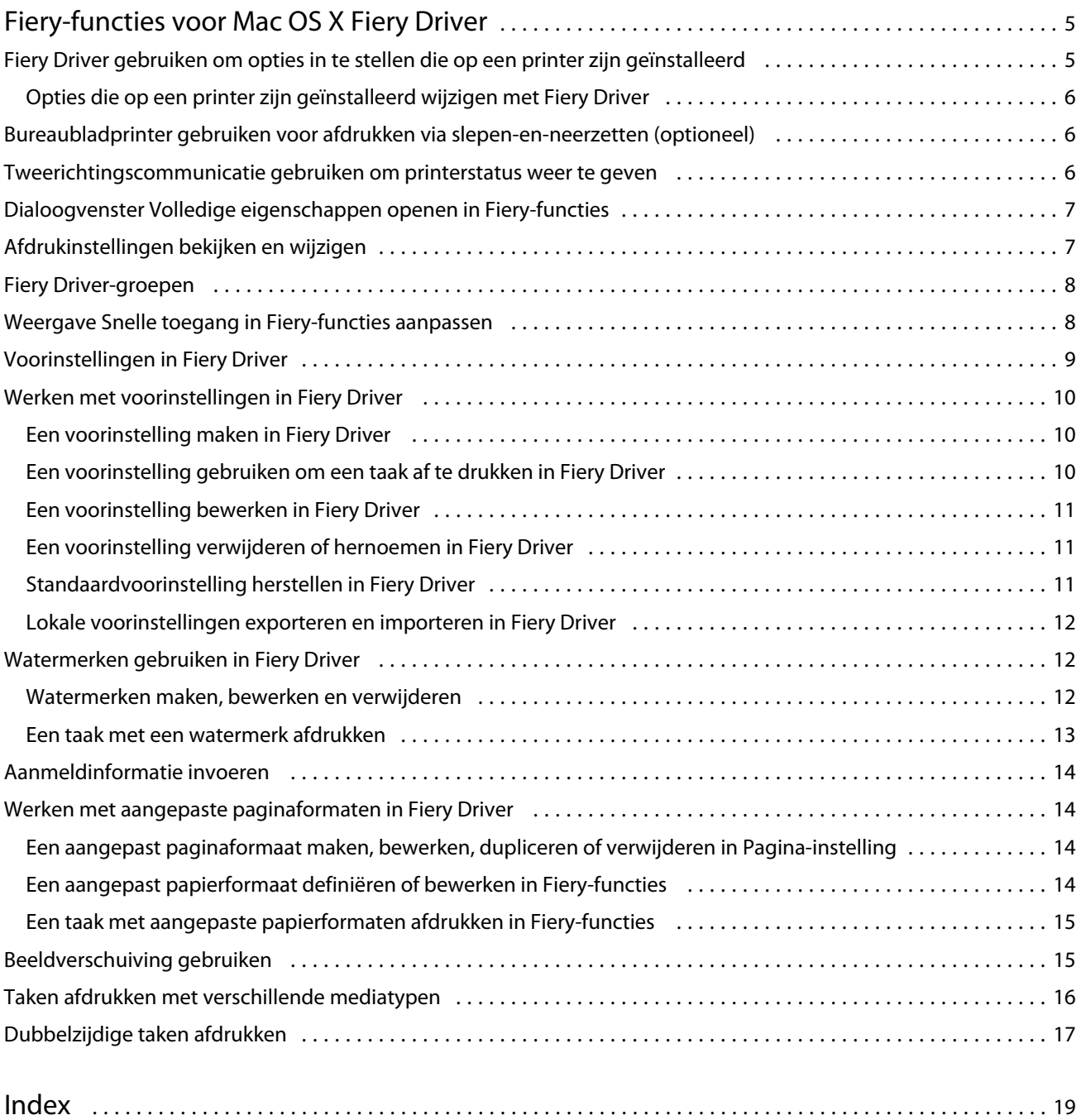

Fiery Driver voor Mac OS Inhoud 4

5

# <span id="page-4-0"></span>Fiery-functies voor Mac OS X Fiery Driver

Met Fiery-functies, een plug-in voor Mac OS X Fiery Driver, kunt u vanuit uw toepassingen documenten afdrukken naar uw Fiery Server.

Volg de onderstaande richtlijnen wanneer u Fiery-functies gebruikt:

- **•** Fiery-functies biedt standaardinstellingen voor de meeste toepassingen en printers. U kunt eenvoudig de instellingen wijzigen als u een nieuwe printeroptie installeert of andere instellingen wenst voor een specifieke functie.
- **•** Wanneer u een taak afdrukt, hebt u rechtstreeks toegang tot Fiery-functies vanuit het dialoogvenster Druk af in Mac OS X.
- **•** Via afdrukopties en de bijbehorende instellingen hebt u toegang tot de speciale functies van uw printer. Met de afdrukoptie Dubbelzijdig afdrukken kunt u bijvoorbeeld de afdrukstand van afgedrukte afbeeldingen opgeven.
- **•** Wanneer u afdrukt vanuit toepassingen met specifieke opties voor volledige afloop en schalen, raden wij u aan de instellingen voor deze afdrukopties te definiëren in Fiery Driver of in Pagina-instelling van de toepassing.

Raadpleeg het onderdeel *Afdrukken* in het pakket met gebruikersdocumentatie voor meer informatie over specifieke afdrukinstellingen en afdrukopties van Fiery Driver.

# Fiery Driver gebruiken om opties in te stellen die op een printer zijn geïnstalleerd

Als u de afdrukopties voor de printer en de Fiery Server goed wilt gebruiken, moet u de Fiery Server vanaf uw computer configureren voor de opties die op de printer zijn geïnstalleerd.

Als Tweerichtingscommunicatie is ingeschakeld, worden de instellingen vervangen die u voor de installeerbare opties hebt gemaakt tijdens de installatie van Fiery Driver.

Met tweerichtingscommunicatie kan Fiery Driver ook de momenteel geïnstalleerde opties opvragen bij de printer. De geïnstalleerde opties worden vermeld op het tabblad Stuurprogramma van Opties en toebehoren in Fiery Driver en de instellingen van de afdrukoptie die afhankelijk zijn van die opties worden geactiveerd.

U kunt de Fiery Server handmatig configureren. Als u geïnstalleerde opties wilt wijzigen, moet u de hulpmiddelen voor printerinstelling van Mac OS gebruiken.

Wanneer u de installeerbare opties handmatig configureert, moet u zorgen dat de instellingen overeenkomen met de werkelijke configuratie van de printer. Anders komen de afdrukopties die worden weergegeven in Fiery Driver mogelijk niet overeen met de werkelijk beschikbare afdrukopties.

Hoe u geïnstalleerde opties instelt, is afhankelijk van welke versie van Mac OS u gebruikt:

- **•** Voor Mac OS X v10.9 en v10.10 gebruikt u Printers en scanners in Systeemvoorkeuren.
- **•** Voor Mac OS X v10.7 en v10.8 gebruikt u Afdrukken en scannen in Systeemvoorkeuren.
- **•** Voor Mac OS X v10.6 gebruikt u Afdrukken en faxen in Systeemvoorkeuren.

## <span id="page-5-0"></span>**Opties die op een printer zijn geïnstalleerd wijzigen met Fiery Driver**

U moet Fiery Driver gebruiken om de geïnstalleerde opties op de printer te bewerken.

- **1** Selecteer Apple-menu > Systeemvoorkeuren en kies een van de volgende mogelijkheden:
	- **•** Voor Mac OS X v10.9 en v10.10 klikt u op Printers en scanners.
	- **•** Voor Mac OS X v10.7 en v10.8 klikt u op Afdrukken en scannen.
	- **•** Voor Mac OS X v10.6 klikt u op Afdrukken en faxen.
- **2** Klik op de Fiery Server in de lijst met printers en klik vervolgens op Opties en toebehoren.
- **3** Als u de installeerbare opties wilt wijzigen, kiest u een van de volgende mogelijkheden:
	- **•** Voor Mac OS X v10.9 en v10.10 klikt u op het tabblad Opties.
	- **•** Voor Mac OS X v10.7 en v10.8 klikt u op het tabblad Besturingsbestand.
	- **•** Voor Mac OS X v10.6 klikt u op het tabblad Besturingsbestand.
- **4** Selecteer de opties die op de printer zijn geïnstalleerd.

## Bureaubladprinter gebruiken voor afdrukken via slepen-en-neerzetten (optioneel)

Met Bureaubladprinter kunt u een Fiery Server-pictogram op uw bureaublad maken. U kunt een bestand afdrukken naar de Fiery Server door het bestand naar het pictogram te slepen.

- **1** Selecteer Apple-menu > Systeemvoorkeuren en kies een van de volgende mogelijkheden:
	- **•** Voor Mac OS X v10.9 en v10.10 klikt u op Printers en scanners.
	- **•** Voor Mac OS X v10.7 en v10.8 klikt u op Afdrukken en scannen.
	- **•** Voor Mac OS X v10.6 klikt u op Afdrukken en faxen.
- **2** Sleep een Fiery Server vanuit de lijst met printers naar het bureaublad.

## Tweerichtingscommunicatie gebruiken om printerstatus weer te geven

Als Tweerichtingscommunicatie is ingeschakeld, kunt u de status van de printer en de instellingen van ColorWise ophalen vanaf de Fiery Server en deze weergeven in Fiery Driver.

De volgende voorwaarden zijn van toepassing:

- **•** Er moet een verbinding zijn met een geldige Fiery Server via het netwerk.
- **•** De Fiery Server moet ColorWise-instellingen ondersteunen.
- **•** De status van de printer omvat de huidige papier- en tonerniveaus.

<span id="page-6-0"></span>**Opmerking:** U kunt de ColorWise-instellingen op de Fiery Server opgeven via Kleurinstellingen in Command WorkStation.

Raadpleeg het onderdeel *Afdrukken in kleur* in het pakket met gebruikersdocumentatie voor meer informatie over ColorWise-afdrukopties.

- **1** Klik op Bestand > Afdrukken in de toepassing waarmee u werkt en selecteer de Fiery Server als uw printer.
- **2** Klik op Fiery-functies in de keuzelijst en klik vervolgens op Tweerichtingscommunicatie.

**Opmerking:** Voor Mac OS X v10.6 wordt in een dialoogvenster gevraagd naar een IP-adres of DNS-naam voor tweerichtingscommunicatie. Als Bonjour wordt ondersteund en is ingeschakeld, wordt de lijst met Bonjourprinters automatisch weergegeven. Klik op Configureer als het dialoogvenster niet automatisch wordt geopend.

- **3** Kies een van de volgende mogelijkheden:
	- **•** Mac OS X v10.10: het IP-adres of de DNS-naam van de Fiery Server in het veld Printeradres wordt automatisch ingevoerd en kan niet worden bewerkt.
	- **•** Mac OS X v10.7, v10.8 en v10.9: typ het IP-adres of de DNS-naam van de Fiery Server in het veld Printeradres.
	- **•** Mac OS X v10.6: typ het IP-adres of de DNS-naam van de Fiery Server in het veld Printeradres of selecteer een Bonjour-printer in de lijst in het dialoogvenster en klik vervolgens op OK.
- **4** Klik op Volledige eigenschappen.
- **5** Klik op het pictogram Printer om de status van de printer te controleren.
- **6** Mac OS X v10.6, v10.7, v10.8, and v10.9: klik op Bijwerken om de printerstatus in het venster Printer bij te werken.
	- **•** Papier: hier ziet u het papierformaat, samen met de ladenaam en het percentage papier dat nog aanwezig is in de betreffende lade.
	- **•** Toner: hier ziet u het percentage resterende toner. Het percentage is een grove berekening en komt mogelijk niet overeen met de exacte hoeveelheid resterende toner.

# Dialoogvenster Volledige eigenschappen openen in Fiery-functies

In het dialoogvenster Volledige eigenschappen kunt u diverse opties instellen zoals watermerken en voorinstellingen, en aangepaste paginaformaten definiëren.

- **1** Klik op Bestand > Afdrukken in de toepassing waarmee u werkt en stel de Fiery Server in als uw printer.
- **2** Klik op Fiery-functies in de keuzelijst.
- **3** Klik op Volledige eigenschappen.

# Afdrukinstellingen bekijken en wijzigen

Fiery-functies bevat veelgebruikte afdrukinstellingen die specifiek zijn voor de printer. Met Fiery-functies worden de afdrukinstellingen gegroepeerd in tabbladen, die verschillen per printer.

7

<span id="page-7-0"></span>Als u een standaardinstelling opgeeft, wordt de taak afgedrukt volgens de instellingen die zijn ingevoerd tijdens Instelling of volgens de standaardinstellingen van de printer.

**Opmerking:** Bepaalde hulpprogramma's, zoals Command WorkStation, kunnen afdrukinstellingen voor een taak vervangen. (Raadpleeg de *Help van Command WorkStation*.)

- **1** Open het dialoogvenster Volledige eigenschappen. (Raadpleeg [Dialoogvenster Volledige eigenschappen openen](#page-6-0) [in Fiery-functies](#page-6-0) op pagina 7.)
- **2** Selecteer de gewenste afdrukinstellingen voor de taak.

# Fiery Driver-groepen

In Fiery Driver worden afdrukopties gegroepeerd in categorieën voor eenvoudige toegang. Alle groepen of tabbladen bevatten afdrukopties die bij elkaar horen of elkaar aanvullen.

- **•** Snelle toegang: een aantal afdrukopties uit de andere groepen met taakeigenschappen. U kunt dit tabblad aanpassen, dus elke afdrukoptie kan worden toegevoegd of verwijderd. Met Snelle toegang kunt u snel afdrukopties vinden zonder door alle tabbladen van Taakeigenschappen te bladeren.
- **•** Taakinfo: alle informatie over de taak, waaronder gebruikersinformatie die mogelijk is vereist voor gebruikersauthenticatie, beveiligde afdrukeigenschappen, taakafhandeling en documentenserver.
- **•** Media: papierkenmerken en -bronnen voor het afdrukken en invoegen.
- **•** Opmaak: definieert de inslag van de afdruktaak en het boekjesproces op het medium/vel, behalve voor plaatsing waarbij afwerkingsopties worden gecompenseerd, zoals bij lade-uitlijning.
- **•** Kleur: kleurinstellingen en grafische functies (indien ingeschakeld). Dit tabblad wordt niet weergegeven wanneer u een zwart-witprinter aansluit.
- **•** Afbeelding: alle instellingen voor Beeldkwaliteit die worden ondersteund door de verbonden Fiery Server en printer.
- **•** Afwerking: afdrukopties die alleen verband houden met afwerkeenheden op de printer, en daarnaast beeldverschuiving om afwerkingsopties te compenseren. Deze opties vervangen de printerinstellingen van de Fiery Server, maar kunnen vanuit Command WorkStation worden gewijzigd.
- **•** VDP: alle instellingen voor afdrukken met variabele gegevens (VDP), zoals FreeForm en geavanceerde VDPinstellingen.
- **•** Stempel: alle stempelopties voor het toevoegen of verbergen/verwijderen van een afbeelding voor de taak. Hieronder vallen ook watermerkeigenschappen die de positie en de stijl van een watermerk definiëren.

**Opmerking:** Het is mogelijk dat niet alle Fiery Servers het tabblad Stempel ondersteunen.

**•** Printer: informatie over de status van de printer, waaronder de huidige niveaus van papier en toner.

**Opmerking:** De informatie in het tabblad Printer wordt alleen bijgewerkt als tweerichtingscommunicatie is ingeschakeld voor de printer.

9

# <span id="page-8-0"></span>Weergave Snelle toegang in Fiery-functies aanpassen

De weergave Snelle toegang, een gedeelte onder Fiery-functies, kunt u aanpassen aan de afdrukopties die u vaak gebruikt. Hiermee bespaart u tijd, omdat u niet alle andere afdrukoptiepictogrammen hoeft te openen als u de opties wilt instellen die u in de weergave Snelle toegang hebt geplaatst.

Wanneer u een afdrukoptie in de weergave Snelle toegang plaatst, wordt deze nog steeds weergegeven onder het oorspronkelijke afdrukoptiepictogram. U kunt de optie instellen vanaf beide plaatsen.

Snelle toegang ondersteunt geen afdrukopties waarvoor een nieuw venster wordt geopend wanneer u deze selecteert, zoals Basisinstellingen en Geavanceerde instellingen in het tabblad Kleur of Gemengde media in het tabblad Media.

Alle afdrukopties in het deelvenster Snelle toegang bevinden zich buiten de taakeigenschappen van het printerstuurprogramma. Als u deze opties selecteert, hebben ze voorrang op reeds geselecteerde voorinstellingen. Als u een voorinstelling toepast en instellingen in het deelvenster Snelle toegang hebt gewijzigd (behalve kopieën), wordt de naam van de voorinstelling teruggezet op blanco.

- **1** Klik op Bestand > Afdrukken in de toepassing waarmee u werkt en klik op de Fiery Server als uw printer.
- **2** Klik op Fiery-functies in de keuzelijst.
- **3** Klik op Aanpassen om de opties in het deelvenster Snelle toegang in te stellen.
- **4** U kunt een snelkoppeling toevoegen of verwijderen door deze te selecteren en uit de lijst Beschikbare snelkoppelingen te verplaatsen naar de lijst Huidige snelkoppelingen of hieruit te verplaatsen.

**Opmerking:** De weergave Snelle toegang mag niet leeg zijn. Als u alle opties uit Snelle toegang verwijdert, wordt opnieuw de standaardgroep van opties ingesteld.

**5** Klik op OK om de wijzigingen op te slaan.

**Opmerking:** De knop Configure voor tweerichtingscommunicatie wordt niet weergegeven in de printerstuurprogramma's voor Mac OS X v10.7 of hoger.

# Voorinstellingen in Fiery Driver

Een voorinstelling is een verzameling afdrukinstellingen in Fiery Driver die u op een later tijdstip kunt openen.

U kunt een taakvoorinstelling selecteren in de lijst Voorkeuzen of een nieuwe voorinstelling maken op basis van de huidige geselecteerde opties in het venster Fiery Driver. Als een taak momenteel geen voorinstelling gebruikt, is het veld met de voorinstelling blanco: er wordt geen tekst weergegeven in het veld Voorkeuzen. Bij alle eigenschappen worden de oorspronkelijke standaardinstellingen weergegeven. Wanneer u een taakvoorinstelling selecteert, worden alle instellingen bijgewerkt volgens de opgeslagen voorinstelling. Als u een afdrukinstelling wijzigt, wordt de lijst Voorkeuzen weer blanco.

<span id="page-9-0"></span>Er zijn twee soorten taakvoorinstellingen:

**•** Lokale voorkeuzen: deze zijn opgeslagen op de lokale gebruikerscomputer.

Lokale voorkeuzen zijn altijd beschikbaar in de lijst Voorkeuzen wanneer u de Fiery Server opent. Voorinstellingen blijven op uw lokale vaste schijf staan totdat u ze verwijdert.

**•** Servervoorkeuzen: deze zijn opgeslagen op de Fiery Server via Command WorkStation en worden gedeeld met andere gebruikers van de Fiery Server. Gepubliceerde servervoorinstellingen worden weergegeven in de lijst Voorkeuzen.

Wanneer u een servervoorinstelling toepast op een taak, worden de bijbehorende instellingen onderdeel van de taak en blijven dit totdat u een voorinstelling wijzigt.

U kunt een servervoorinstelling niet wijzigen in Fiery Driver. Als de servervoorinstelling vergrendelde afdrukinstellingen bevat, kunt u de afdrukinstellingen overschrijven in Fiery Driver nadat u deze hebt geselecteerd voor de taak. Wanneer u de instelling overschrijft, wordt het vak Voorkeuzen blanco. (Raadpleeg de *Help van Command WorkStation*.)

# Werken met voorinstellingen in Fiery Driver

U kunt voorinstellingen maken, bewerken, hernoemen, verwijderen, importeren en exporteren. Ook kunt u de standaardinstellingen van een voorinstelling herstellen.

**Opmerking:** De bestandsindeling van voorinstellingen is .sav of .xml. Bij de indeling .sav bestaat elke voorinstelling uit een afzonderlijk bestand. Bij de indeling .xml bevinden alle voorinstellingen zich in een enkel bestand. Het voorinstellingenbestand wordt specifiek voor een gebruiker gemaakt.

#### **Een voorinstelling maken in Fiery Driver**

U kunt een voorinstelling maken die veelgebruikte afdrukopties bevat.

U slaat de voorinstelling op uw lokale computer op en u kunt deze niet delen met anderen.

- **1** Open het dialoogvenster Volledige eigenschappen. (Raadpleeg [Dialoogvenster Volledige eigenschappen openen](#page-6-0) [in Fiery-functies](#page-6-0) op pagina 7.)
- **2** Geef de gewenste afdrukinstellingen op.
- **3** Selecteer Voorkeuze opslaan in de lijst Voorkeuzen.
- **4** Typ een beschrijvende naam voor de voorinstelling en klik op Opslaan.

## **Een voorinstelling gebruiken om een taak af te drukken in Fiery Driver**

In het dialoogvenster Volledige eigenschappen van Fiery-functies wordt aangegeven welke voorinstellingen, indien aanwezig, beschikbaar zijn voor alle afdruktaken.

Als u een lokale voorinstelling of servervoorinstelling voor een taak opgeeft, worden de bijbehorende instellingen onderdeel van de taak en blijven dit totdat u een voorinstelling wijzigt.

<span id="page-10-0"></span>In bepaalde toepassingen, zoals Text Editor, worden de instellingen teruggezet op de standaardwaarden wanneer u een taak afdrukt en het venster Fiery Driver opnieuw start.

**Opmerking:** De functie Voorkeuze die wordt weergegeven in het dialoogvenster Druk af van een toepassing (vanuit Mac OS) gebruikt dezelfde voorinstelling totdat u deze wijzigt, ongeacht de toepassing.

**Opmerking:** U kunt geen voorinstellingen delen tussen verschillende Fiery Servers.

- **1** Open het dialoogvenster Volledige eigenschappen. (Raadpleeg [Dialoogvenster Volledige eigenschappen openen](#page-6-0) [in Fiery-functies](#page-6-0) op pagina 7.)
- **2** Selecteer een voorinstelling in de lijst Voorkeuzen.

**Opmerking:** Wanneer u een lokale voorinstelling toepast op een taak wordt deze onderdeel van de taak, maar blijft de naam van de voorinstelling niet behouden. Wanneer u de servervoorinstelling toepast op een taak wordt deze onderdeel van de taak, inclusief de naam van de gebruikte servervoorinstelling.

#### **Een voorinstelling bewerken in Fiery Driver**

Een voorinstelling bevat de meeste afdrukopties die u instelt in het venster Volledige eigenschappen van Fieryfuncties. Als u een instelling in het venster Afdrukvoorkeuren vervangt nadat u een voorinstelling hebt gekozen, wordt de waarde in het veld Voorkeuzen blanco.

- **1** Open het dialoogvenster Volledige eigenschappen. (Raadpleeg [Dialoogvenster Volledige eigenschappen openen](#page-6-0) [in Fiery-functies](#page-6-0) op pagina 7.)
- **2** Selecteer in de lijst Voorkeuzen de voorinstelling die u wilt bewerken en wijzig de afdrukinstellingen.
- **3** Selecteer Voorkeuze opslaan in de lijst Voorkeuzen.
- **4** Type dezelfde naam voor de voorinstelling en klik op Opslaan.

#### **Een voorinstelling verwijderen of hernoemen in Fiery Driver**

U kunt een voorinstelling verwijderen of hernoemen met de functie Lokale voorkeuzen beheren in Fiery Driver.

**Opmerking:** Als u een voorinstelling wilt verwijderen, moet de voorinstelling niet in gebruik zijn.

- **1** Open het dialoogvenster Volledige eigenschappen. (Raadpleeg [Dialoogvenster Volledige eigenschappen openen](#page-6-0) [in Fiery-functies](#page-6-0) op pagina 7.)
- **2** Selecteer Lokale voorkeuzen beheren in de lijst Voorkeuzen.
- **3** Selecteer de voorinstelling en kies een van de volgende mogelijkheden:
	- **•** Als u een voorinstelling wilt verwijderen, klikt u op Verwijderen.
	- **•** Als u een voorinstelling wilt hernoemen, klikt u op Hernoemen, typt u een beschrijvende naam voor de voorinstelling en klikt u vervolgens op Opslaan.

## <span id="page-11-0"></span>**Standaardvoorinstelling herstellen in Fiery Driver**

U kunt de standaardvoorinstelling toepassen op een taak om de standaardinstellingen voor afdrukopties terug te zetten.

- **1** Open het dialoogvenster Volledige eigenschappen. (Raadpleeg [Dialoogvenster Volledige eigenschappen openen](#page-6-0) [in Fiery-functies](#page-6-0) op pagina 7.)
- **2** Selecteer Standaardwaarde van printer in de lijst Voorkeuzen.
- **3** Klik op OK in het dialoogvenster Afdrukvoorkeuren.

#### **Lokale voorinstellingen exporteren en importeren in Fiery Driver**

U kunt lokale voorinstellingen exporteren of importeren vanuit Lokale voorkeuzen beheren.

**Opmerking:** U kunt alleen in Mac OS X v10.6 voorinstellingen exporteren en importeren. De functie is niet beschikbaar in Mac OS X v10.7 en hoger.

- **1** Open het dialoogvenster Volledige eigenschappen. (Raadpleeg [Dialoogvenster Volledige eigenschappen openen](#page-6-0) [in Fiery-functies](#page-6-0) op pagina 7.)
- **2** Selecteer Lokale voorkeuzen beheren in de lijst Voorkeuzen.
- **3** Selecteer een van de volgende opties:
	- **•** Alles importeren: hiermee importeert u eerder gemaakte en opgeslagen voorinstellingen uit het voorinstellingenbestand. Wanneer u een bestand met Lokale voorkeuzen importeert, wordt een voorinstelling met dezelfde naam alleen vervangen als deze al bestaat. Dubbele namen van voorinstellingen kunnen niet behouden blijven. Als een bestaande Lokale voorkeuze niet eerder is geëxporteerd, wordt deze niet vervangen.
	- **•** Alles exporteren: hiermee exporteert u alle voorinstellingen naar een enkel bestand (Presets.xml) dat specifiek voor een gebruiker wordt gemaakt.
- **4** Blader naar een locatie om het bestand Presets.xml op te slaan of op te halen.
- **5** Klik op Opslaan of Openen.

# Watermerken gebruiken in Fiery Driver

Met de functie Watermerk van Fiery Driver kunt u (onafhankelijk van de afdruktoepassing) tekst afdrukken over de eerste pagina of elke pagina van een document.

U kunt de watermerkdefinities definiëren, opslaan en gebruiken voor alle printers van de Fiery Server en voor alle documenten. U kunt ook watermerkinstellingen opgeven wanneer u een document afdrukt.

**Opmerking:** Het afdrukken van watermerken wordt niet door alle toepassingen ondersteund. Niet alle lettertypen, zoals bepaalde Japanse en Chinese lettertypen, worden afgedrukt in watermerken.

#### <span id="page-12-0"></span>**Watermerken maken, bewerken en verwijderen**

U kunt watermerken maken, bewerken en verwijderen. U kunt de eigenschappen van het watermerk instellen.

In het voorbeeldvak toont een miniatuurweergave van de pagina bij benadering de tekst, hoek en positie van het watermerk ten opzichte van het midden.

Het voorbeeld toont alleen de tekst en geen meervoudige lettertypen. Het voorbeeld wordt niet gewijzigd bij elke lettertypeselectie en toont alleen de lettertypen die worden ondersteund door uw besturingssysteem, niet de lettertypen die op de Fiery Server zijn geïnstalleerd.

- **1** Open het dialoogvenster Volledige eigenschappen. (Raadpleeg [Dialoogvenster Volledige eigenschappen openen](#page-6-0) [in Fiery-functies](#page-6-0) op pagina 7.)
- **2** Klik op het pictogram Stempel.
- **3** Kies een van de volgende mogelijkheden:
	- **•** Als u een eigen watermerk wilt maken, klikt u op Nieuw.
	- **•** Als u een standaardwatermerk wilt wijzigen, selecteert u dit in de vervolgkeuzelijst en klikt u op Bewerken.
	- **•** Als u een watermerk uit de lijst wilt verwijderen, selecteert u dit in de vervolgkeuzelijst, klikt u op Verwijderen en klikt u vervolgens op Ja.
- **4** Als u een nieuw watermerk wilt maken of een bestaand watermerk wilt bewerken, gaat u als volgt te werk:
	- **•** Geef de tekst, het lettertype en de grootte op. (De tekststijl is onderdeel van de lettertypeselectie.)
	- **•** Geef in het gebied Hoek de hoek van het watermerk op door het aantal graden in te voeren waarmee u het wilt draaien of door een hoek van het watermerk te slepen.
	- **•** Geef in het gebied Positie de positie van het watermerk ten opzichte van het midden van de pagina op. U kunt het watermerk automatisch centreren, of waarden opgeven voor de horizontale en verticale positie van het midden van het watermerk ten opzichte van het midden van de pagina. (U kunt het midden van het watermerk ook slepen.)
	- **•** Stel de kleur of de grijswaarde in voor het watermerk.

Voor kleurenprinters voert u waarden in het gebied Kleur in. Voor zwart-witprinters voert u waarden voor een grijspercentage in het gebied Donkerheid in.

#### **Een taak met een watermerk afdrukken**

Watermerken zijn specifiek voor een printer. U kunt instellen dat een watermerk wordt afgedrukt op de eerste pagina of op elke pagina van een document. Als u niet opgeeft dat het watermerk alleen op de eerste pagina wordt afgedrukt, wordt het watermerk op elke pagina in het document afgedrukt.

- **1** Open het dialoogvenster Volledige eigenschappen. (Raadpleeg [Dialoogvenster Volledige eigenschappen openen](#page-6-0) [in Fiery-functies](#page-6-0) op pagina 7.)
- **2** Klik op het pictogram Stempel.
- **3** Selecteer het gewenste watermerk in de lijst Watermerk.
- **4** Geef in het gebied Watermerken afdrukken op of u het watermerk alleen op de eerste pagina wilt afdrukken.
- **5** Geef de gewenste afdrukinstellingen op en druk vervolgens het document af.

# <span id="page-13-0"></span>Aanmeldinformatie invoeren

Als op de Fiery Server gebruikersauthenticatie is vereist om af te drukken, moet u uw gebruikersnaam en wachtwoord invoeren wanneer u hiermee afdrukt.

- **1** Open het dialoogvenster Volledige eigenschappen. (Raadpleeg [Dialoogvenster Volledige eigenschappen openen](#page-6-0) [in Fiery-functies](#page-6-0) op pagina 7.)
- **2** Klik op het pictogram Taakinfo en vouw Gebruikersauthenticatie uit.
- **3** Typ uw gebruikersnaam en wachtwoord in de velden.
- **4** Geef de gewenste afdrukinstellingen op en druk vervolgens het document af.

# Werken met aangepaste paginaformaten in Fiery Driver

Bij aangepaste paginaformaten bepaalt u zelf de afmetingen van een gedrukte pagina. Nadat u een aangepast paginaformaat hebt gedefinieerd, kunt u dit gebruiken in toepassingen zonder dat u het formaat steeds opnieuw hoeft te definiëren wanneer u een document afdrukt.

Bij aangepaste paginaformaten komt Breedte overeen met de korte zijde en Hoogte met de lange zijde van uw taak. Aangepaste paginaformaten moeten altijd op deze manier worden ingesteld, ongeacht de instellingen voor de afdrukstand in de toepassing.

## **Een aangepast paginaformaat maken, bewerken, dupliceren of verwijderen in Paginainstelling**

U kunt een aangepast paginaformaat maken, bewerken, dupliceren of verwijderen in Pagina-instelling. Bij aangepaste paginaformaten definieert u zelf de afmetingen en marges van de pagina.

- **1** Klik op Bestand > Pagina-instelling in de toepassing waarmee u werkt.
- **2** Klik op Beheer aangepaste papierformaten in het menu Papierformaat en kies een van de volgende mogelijkheden:
	- **•** Als u een nieuw aangepast paginaformaat wilt maken, klikt u op het plusteken, dubbelklikt u op Naamloos, typt u een naam voor het aangepaste paginaformaat en typt u de afmetingen en marges voor de pagina.
	- **•** Als u de afmetingen en marges voor de pagina wilt bewerken, selecteert u een aangepast papierformaat in de lijst, bewerkt u de waarden en vervangt u vervolgens de bestaande naam voor het aangepaste paginaformaat door erop te klikken.
	- **•** Als u een aangepast paginaformaat wilt verwijderen, selecteert u een aangepast papierformaat in de lijst en klikt u op het minteken.
	- **•** Als u een aangepast paginaformaat wilt dupliceren, selecteert u een aangepast papierformaat in de lijst, klikt u op Dupliceren, dubbelklikt u op de naam van het duplicaat en typt u vervolgens een nieuwe naam.

## <span id="page-14-0"></span>**Een aangepast papierformaat definiëren of bewerken in Fiery-functies**

U kunt het aangepaste documentformaat of invoerformaat voor de taak definiëren of bewerken.

Het documentformaat is de digitale *invoer* (het paginaformaat dat in het oorspronkelijke document is gedefinieerd) en het uitvoerpapierformaat is de fysieke *uitvoer* (het werkelijke formaat van het papier in de printerlade).

Standaard wordt de optie voor het uitvoerpapierformaat in Fiery Driver ingesteld op de instelling voor de optie Documentformaat. Het maakt niet uit of u één of meerdere documentpagina's op een enkel vel papier afdrukt.

- **1** Open het dialoogvenster Volledige eigenschappen. (Raadpleeg [Dialoogvenster Volledige eigenschappen openen](#page-6-0) [in Fiery-functies](#page-6-0) op pagina 7.)
- **2** Klik op het pictogram Media.
- **3** Klik op Aangepast in het menu Papierformaat.
- **4** Stel de volgende opties in voor het aangepaste papierformaat:
	- **•** Afmetingen: geef de breedte en hoogte van het document of de afdruktaak op.
	- **•** Eenheid: selecteer de maateenheid voor het document of de afdruktaak.

#### **Een taak met aangepaste papierformaten afdrukken in Fiery-functies**

U kunt een taak met een aangepast papierformaat afdrukken.

- **1** Open het dialoogvenster Volledige eigenschappen. (Raadpleeg [Dialoogvenster Volledige eigenschappen openen](#page-6-0) [in Fiery-functies](#page-6-0) op pagina 7.)
- **2** Klik op het pictogram Media.
- **3** Selecteer het aangepaste papierformaat in het menu Papierformaat.
- **4** Klik in de lijst Papierbron (of Invoerlade) op de papierlade die het aangepaste papierformaat voor de taak bevat. De ladekeuze geldt alleen voor de huidige taak.
- **5** Geef de gewenste afdrukinstellingen op en druk vervolgens het document af.

# Beeldverschuiving gebruiken

Beeldverschuiving is van invloed op het verschuiven van het beeld voor de volledige taak, niet per pagina.

U kunt echter uitlijninstellingen opgeven voor de pagina's aan de voorzijde (oneven) en achterzijde (even). Met Beeldverschuiving kan worden voorkomen dat de afbeelding wordt afgekapt.

In het algemeen is Beeldverschuiving nuttig voor het volgende:

- **•** Corrigeren van het papierpad van de printer als dit niet is gecentreerd.
- **•** Inhoud uitlijnen met voorgedrukte velden in formulieren.
- **•** Inhoud aan een zijde van het papier juist uitlijnen met inhoud die al is afgedrukt op de andere zijde van het papier.
- <span id="page-15-0"></span>**1** Klik op Bestand > Afdrukken in de toepassing waarmee u werkt en selecteer de Fiery Server als uw printer.
- **2** Open het dialoogvenster Volledige eigenschappen. (Raadpleeg [Dialoogvenster Volledige eigenschappen openen](#page-6-0) [in Fiery-functies](#page-6-0) op pagina 7.)
- **3** Klik op het pictogram Afwerking.
- **4** Vouw de optie Beeldverschuiving uit en selecteer Beeldverschuiving.
- **5** Selecteer de meeteenheden.
- **6** Typ in de velden X en Y de instellingen voor de verschuiving van de afbeelding voor Voorkant en Achterkant.

**Opmerking:** De maximumwaarde voor zowel de X-as als de Y-as is 999,99 punten/13,89 inch/352,77 mm.

**7** Selecteer Voor- en achterkant uitlijnen om de afbeeldingen op de voor- en achterzijde passend uit te lijnen.

## Taken afdrukken met verschillende mediatypen

Met de functie Gemengde media definieert u de subhoofdstukken van een afdruktaak en drukt u bepaalde pagina's of paginabereiken af op verschillende soorten media.

U kunt bijvoorbeeld blanco pagina's toevoegen of pagina's opgeven die dubbelzijdig moeten worden afgedrukt binnen een enkelzijdige afdruktaak. U kunt Gemengde media ook gebruiken om op hoofdstukken gebaseerde afwerkingsopties op te geven, die elk hoofdstuk behandelen als een afzonderlijke afwerkingsset of dubbelzijdig af te drukken set.

**Opmerking:** U kunt maximaal 100 verschillende instellingen voor de selectielijst opslaan.

- **1** Klik op Bestand > Afdrukken in de toepassing waarmee u werkt en selecteer de Fiery Server als uw printer.
- **2** Open het dialoogvenster Volledige eigenschappen. (Raadpleeg [Dialoogvenster Volledige eigenschappen openen](#page-6-0) [in Fiery-functies](#page-6-0) op pagina 7.)
- **3** Klik op het pictogram Media.
- **4** Vouw de optie Gemengde media uit en selecteer een van de volgende opties:

**Opmerking:** Als u de optie Hoofdstukbeginpagina('s), Omslag definiëren of Elk hoofdstuk definiëren als een aparte afwerkingsset gebruikt, moeten *alle* media die zijn opgegeven in het Papierformaat per hoofdstuk dezelfde afmetingen hebben.

- **•** Hoofdstukbeginpagina('s): hiermee definieert u subhoofdstukken met door komma gescheiden waarden (bijvoorbeeld: 4,9,17) om het begin van elk nieuwe hoofdstuk aan te geven. U hoeft niet de eerste pagina in te voeren. De paginanummers verwijzen naar de nummering van het originele document.
- **•** Elk hoofdstuk definiëren als een aparte afwerkingsset: hiermee past u op elk hoofdstuk dat u met de optie Hoofdstukbeginpagina('s) maakt afwerkingsopties (zoals nieten) of dubbelzijdig afdrukken toe. Bij dubbelzijdig afdrukken wordt met deze optie voor elke beginpagina een rechterpagina gebruikt, door zo nodig een voorafgaande blanco linkerpagina in te voegen.
- **•** Omslag definiëren: hiermee wijst u paginakenmerken toe aan voor- en achteromslagpagina's.

**Opmerking:** Deze optie is beschikbaar als de Fiery Server deze ondersteunt.

- <span id="page-16-0"></span>**•** Nieuw paginabereik: hiermee wijst u paginakenmerken toe aan specifieke pagina's of paginabereiken. Nadat u de paginakenmerken hebt ingesteld, klikt u op Definitie toevoegen om de instellingen op te slaan.
- **•** Nieuw tussenvel: Hiermee wijst u paginakenmerken toe aan blanco pagina's. Nadat u paginakenmerken hebt ingesteld, klikt u op Invoegen en klikt u vervolgens op Sluiten om terug te gaan naar de weergave Gemengde media.

# Dubbelzijdige taken afdrukken

U kunt een enkelzijdige taak afdrukken als een dubbelzijdige (tweezijdige) taak door een instelling voor dubbelzijdig afdrukken op te geven, die de afdrukstand van de afgedrukte afbeeldingen bepaalt.

**Opmerking:** De weergegeven instellingen voor dubbelzijdig afdrukken zijn afhankelijk van de printer.

Als het document een oneven aantal pagina's heeft, wordt met deze optie een blanco pagina ingevoegd aan het einde van de taak.

- **1** Klik op Bestand > Afdrukken in de toepassing waarmee u werkt en selecteer de Fiery Server als uw printer.
- **2** Open het dialoogvenster Volledige eigenschappen. (Raadpleeg [Dialoogvenster Volledige eigenschappen openen](#page-6-0) [in Fiery-functies](#page-6-0) op pagina 7.)
- **3** Klik op het pictogram Opmaak.
- **4** Selecteer een van de instellingen voor dubbelzijdig afdrukken:
	- **•** Druk de bovenzijde van de afbeelding af op Zijde 1, aan dezelfde paginarand als de bovenzijde van de afbeelding op Zijde 2.

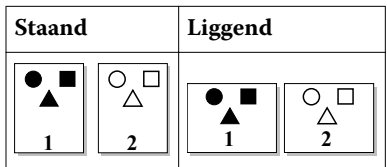

**•** Druk de bovenzijde van de afbeelding af op Zijde 1, aan de tegenovergestelde paginarand van de bovenzijde van de afbeelding op Zijde 2.

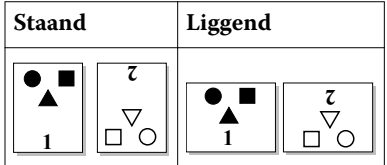

Fiery Driver voor Mac OS Fiery-functies voor Mac OS X Fiery Driver 18

## <span id="page-18-0"></span>**A**

aangepast documentformaat afdrukken [15](#page-14-0) aangepaste paginaformaten afdrukken [14](#page-13-0) definiëren [14](#page-13-0) aangepaste paginaformaten bewerken [15](#page-14-0) aanmeldinformatie [14](#page-13-0) afdrukinstellingen opgeslagen instellingen kiezen [10](#page-9-0) opgeslagen voorinstellingen verwijderen [11](#page-10-0) opslaan [10](#page-9-0) voorinstellingen hernoemen [11](#page-10-0) afdrukken met tweerichtingscommunicatie [5](#page-4-0) afdrukken met verschillende mediatypen [16](#page-15-0) afdrukken van dubbelzijdige (tweezijdige) taken [17](#page-16-0)

## **B**

Beeldverschuiving definiëren [15](#page-14-0)

## **D**

dubbelzijdig (tweezijdig) afdrukken [17](#page-16-0)

## **G**

gebruikersauthenticatie [14](#page-13-0) geïnstalleerde opties [5](#page-4-0) Gemengde media definiëren [16](#page-15-0)

#### **I**

installeerbare opties [5](#page-4-0)

#### **L**

lokale voorinstellingen exporteren [12](#page-11-0) lokale voorinstellingen importeren [12](#page-11-0)

#### **S**

standaardafdrukinstellingen herstellen [12](#page-11-0) stempel documenten afdrukken [13](#page-12-0) maken, bewerken, verwijderen [13](#page-12-0)

## **T**

tweerichtingscommunicatie [5](#page-4-0)

#### **V**

voorinstellingen

maken [10](#page-9-0) naam wijzigen [11](#page-10-0) opgeven [10](#page-9-0) opslaan [10](#page-9-0) standaardinstellingen herstellen [12](#page-11-0) verwijderen [11](#page-10-0)

## **W**

watermerken documenten afdrukken [13](#page-12-0) maken, bewerken, verwijderen [13](#page-12-0)

Fiery Driver voor Mac OS

Index